# **Ranocchi**

## **Dichiarazione IMU/IMPI**

#### **SOMMARIO**

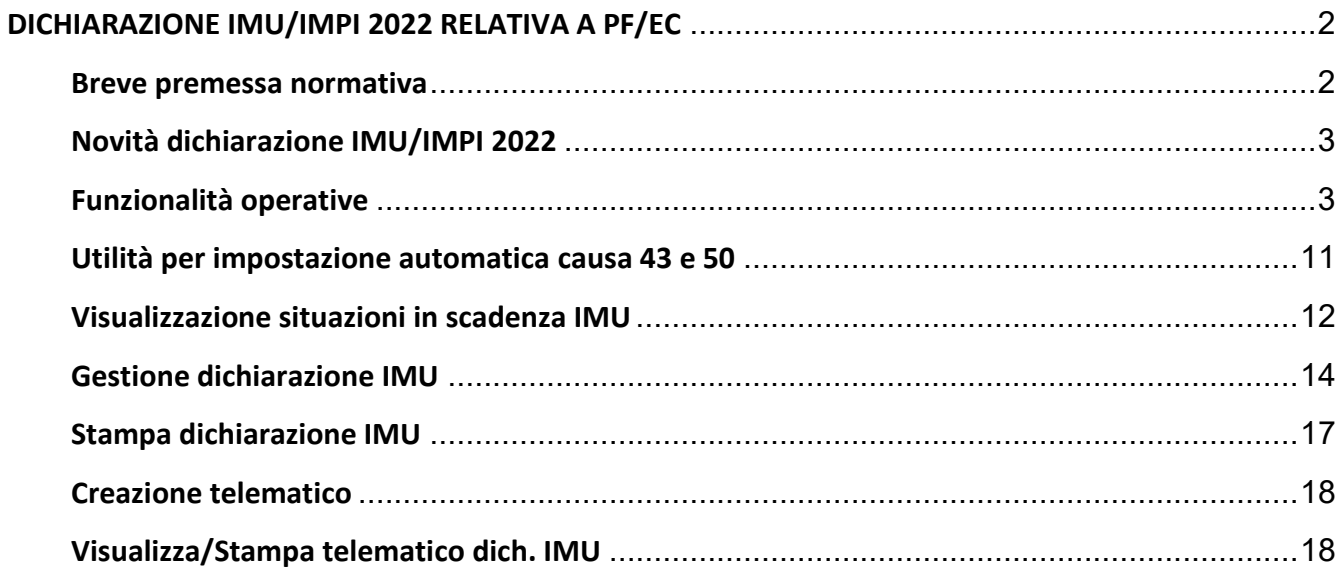

#### <span id="page-1-0"></span>**DICHIARAZIONE IMU/IMPI 2022 RELATIVA A PF/EC**

 $\overline{1}$ 

#### <span id="page-1-1"></span>**Breve premessa normativa**

Il DM 27 luglio 2022 ha approvato il nuovo modello di dichiarazione IMU/IMPI prevedendo che la stessa "*deve essere presentata, a norma dell'articolo 1, comma 769, della legge n. 160 del 2019 dai soggetti passivi, di cui all'articolo 1, comma 743, della legge n. 160 del 2019 – ad eccezione di quelli di cui al successivo comma 759, lettera g), vale a dire gli enti non commerciali di cui alla lettera i) del comma 1 dell'articolo 7 del decreto legislativo 30 dicembre 1992, n. 504, che possiedono e utilizzano gli immobili destinati esclusivamente allo svolgimento con modalità non commerciali delle attività previste nella medesima lettera i) – in modalità cartacea o, in alternativa, deve essere trasmessa in via telematica, entro il 30 giugno dell'anno successivo a quello in cui il possesso degli immobili ha avuto inizio o sono intervenute variazioni rilevanti ai fini della determinazione dell'imposta".*

L'art. 35 comma 4 del DL 73/2022 ha prorogato per il solo anno 2021 il termine di cui sopra prevedendo "*Il termine per la presentazione della dichiarazione sull'imposta municipale propria (IMU) di cui all['articolo 1,](https://def.finanze.it/DocTribFrontend/decodeurn?urn=urn:doctrib::L:2019-12-27;160_art1-com769)  [comma 769](https://def.finanze.it/DocTribFrontend/decodeurn?urn=urn:doctrib::L:2019-12-27;160_art1-com769) [commi 769 e 770, della legge 27 dicembre 2019, n. 160,](https://def.finanze.it/DocTribFrontend/decodeurn?urn=urn:doctrib::L:2019-12-27;160_art1-com769) relativa all'anno di imposta 2021 e' differito al 31 dicembre 2022*.".

Le istruzioni della dichiarazione IMU/IMPI prevedono "*Per quanto riguarda l'obbligo dichiarativo IMU, occorre ricordare il principio generale secondo il quale tale obbligo sorge solo nei casi in cui sono intervenute variazioni rispetto a quanto risulta dalle dichiarazioni già presentate, nonché nei casi in cui si sono verificate variazioni che non sono, comunque, conoscibili dal comune*."

La dichiarazione IMU deve essere compilata nel caso in cui si sono verificate variazioni di cui il Comune non è a conoscenza ovvero va presentata quando gli immobili godono di riduzioni dell'imposta e/o per gli immobili di cui il Comune non dispone delle informazioni necessarie per verificare il corretto adempimento dell'obbligazione tributaria.

Per quanto concerne gli immobili che godono di riduzioni dell'imposta, nelle istruzioni della dichiarazione vengono elencate le seguenti fattispecie:

- i fabbricati dichiarati inagibili o inabitabili e di fatto non utilizzati;
- i fabbricati di interesse storico o artistico;
- le unità immobiliari concesse in comodato ai parenti in linea retta entro il primo grado;
- I fabbricati costruiti e destinati dall'impresa costruttrice alla vendita, cosiddetti *"beni merce"*

Per quanto concerne invece gli immobili per i quali il Comune non è in possesso delle informazioni per verificare il corretto adempimento tributario, le fattispecie più significative sono:

- gli immobili in leasing
- i terreni agricoli divenuti area fabbricabile
- gli immobili esenti
- gli immobili oggetto di atto di concessione amministrativa su aree demaniali
- gli immobili del gruppo catastale D

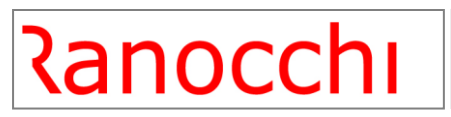

<span id="page-2-0"></span> $-$  ecc $...$ 

**Novità dichiarazione IMU/IMPI 2022** 

Vengono riepilogate di seguito le novità più rilevanti in merito alla dichiarazione IMU/IMPI 2022:

- Nuovo campo Riduzioni con l'indicazione dei seguenti valori:
	- 1) Immobile storico o artistico:
	- 2) Immobile inagibile/inabitabile;
	- 3) Immobile in comodato;
	- 4) Immobile posseduto da soggetto non residente titolare di pensione;
	- 5) Altre riduzioni.
- Nuova casella 21 da barrare nel caso in cui il contribuente ha usufruito di benefici fiscali derivanti dal quadro temporaneo Aiuti di Stato che hanno interessato l'IMU durante il periodo dell'emergenza epidemiologica da Covid-19;
- Nuovo quadro B finalizzato a identificare le piattaforme marine e i manufatti destinati all'esercizio dell'attività di rigassificazione del gas naturale.

#### <span id="page-2-1"></span>**Funzionalità operative**

La procedura prevede all'interno del folder "**Situazioni IMU**" il riporto automatico di alcune variazioni per le quali è richiesta la compilazione e presentazione del modello di Dichiarazione IMU; all'interno del folder è stato altresì previsto l'inserimento, per tutte quelle situazioni per le quali non è possibile il riporto automatico, di quelle informazioni che sono comunque richieste nel modello.

Come già accennato, il modello IMU va presentato quando si verificano delle "cause" ben precise, tutte documentate nelle istruzioni ministeriali di compilazione del modello IMU.

Ad esempio: se un immobile ad una certa data viene riconosciuto d'interesse storico, va presentato il modello IMU, da quando decorre il nuovo "stato" e quindi da quando l'immobile gode dell'agevolazione. Qualora successivamente per l'immobile cessa la condizione di "immobile storico", occorre presentare il modello IMU, al fine di comunicare il termine dell'agevolazione.

L' esempio ci presenta il caso in cui vi sono due "cause" per i quali deve essere presentato il modello IMU, quello di "inizio" e quello di "fine" dell'agevolazione.

Pertanto, lo "stato" in cui l'immobile si trova, nell'ambito della procedura è stato identificato come la "causa" che determina la presentazione del modello di Dichiarazione IMU; la "causa", per le situazioni per cui è possibile individuarlo in automatico, viene esposta all'interno dell'apposita colonna "causa" presente all'interno del folder "**Situazione IMU**" della gestione fabbricati.

# 4

 $\overline{1}$ 

## **Dichiarazione IMU/IMPI**

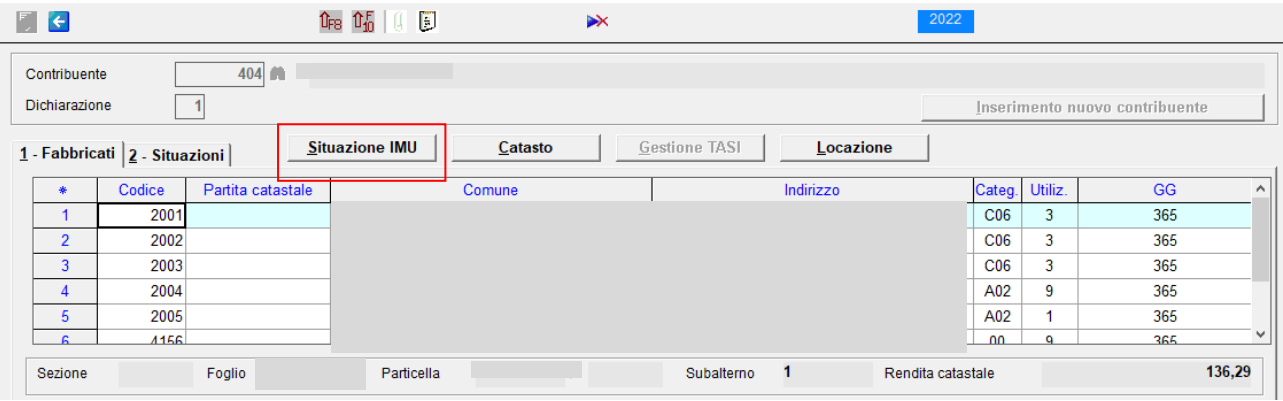

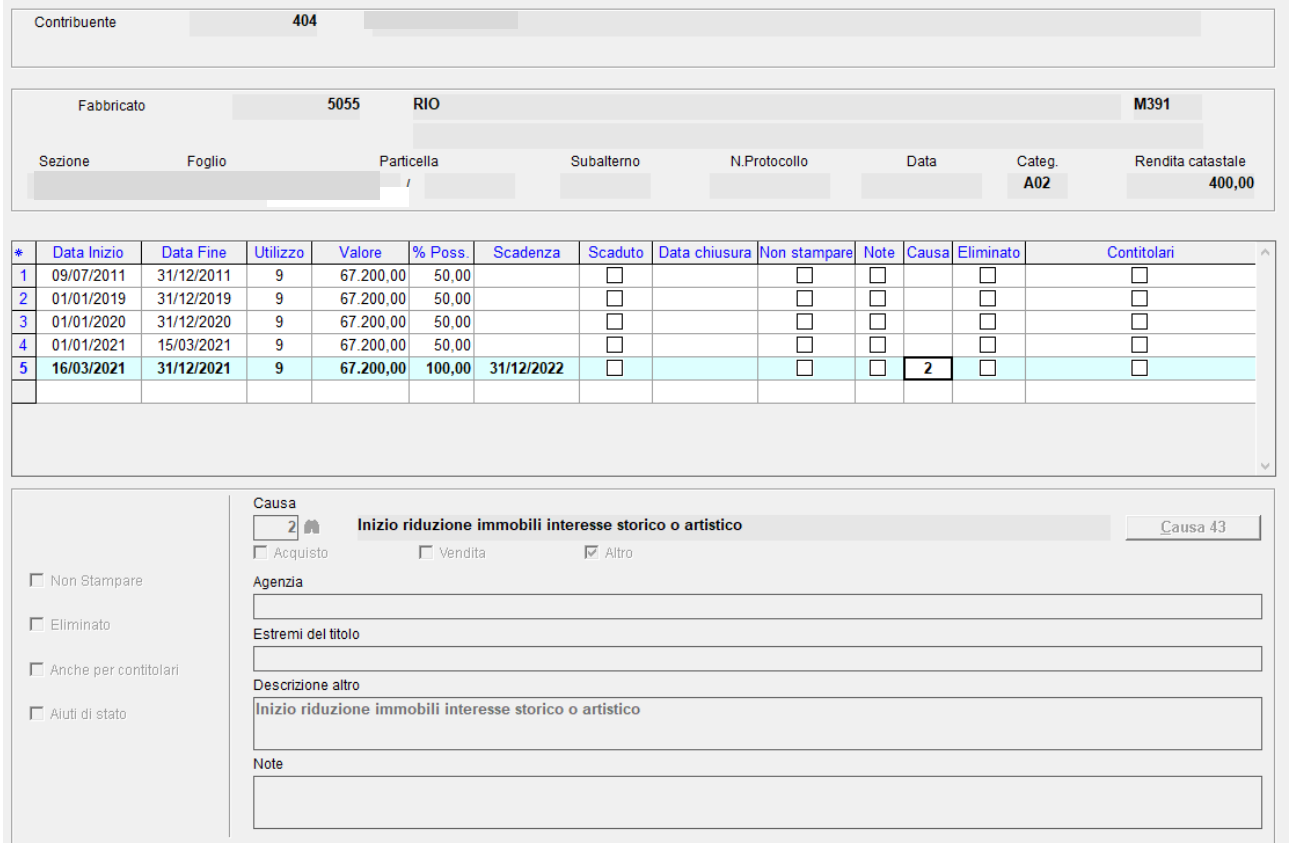

Si precisa che, quanto indicato nella colonna "causa" non è richiesto nel modello ma è utile all'utente e alla procedura per focalizzare lo "stato" in cui si trova l'immobile per cui deve essere compilato il modello precisando che, a seconda della "causa" indicata, varia la compilazione del modello.

Nel caso di una "causa" differente da acquisto e vendita verrà barrata la casella "Altro" riportandone la descrizione nel campo "Descrizione Altro" tranne alcune eccezioni di cui diremo più avanti.

#### 5 <u> Ranocchi</u>

#### **Dichiarazione IMU/IMPI**

Solamente per alcuni di essi la trascrizione dello stesso nell'apposita colonna "causa" nella relativa riga di variazione nel folder "Situazione IMU" è automaticamente possibile, ed in particolare ciò avviene se nell'immobile sono state impostate correttamente le informazioni che permettono alla procedura l'identificazione del suo "stato" (Ad esempio: "Immobile storico") viceversa per tutti gli altri casi in cui non è possibile la loro individuazione, la "causa" deve essere inserita manualmente nell'apposita sezione.

Illustriamo di seguito, per ciascuna "causa", se e come la procedura riesce a determinarla, ribadendo che, se il suo riconoscimento è possibile, la procedura nella riga di variazione riporta oltre alla "causa" anche tutte le altre informazioni relative all'immobile al fine della compilazione del modello IMU: nel caso non sia possibile, ma comunque per l'immobile deve essere compilato il modello IMU, occorre inserire manualmente la "causa" nell'apposita sezione "Situazione IMU", in corrispondenza della riga di variazione interessata alla comunicazione.

#### **"Cause" che attivano la compilazione del modello IMU**

 $\overline{1}$ 

**01 - Perdita inagibilità o inabitabilità**: il presente caso è automaticamente gestito dalla procedura se nelle situazioni di reddito è presente il codice 11 nella "aliquota IMU" e viene modificato tale valore qualora l'inagibilità venga meno.

**02 - Inizio riduzione immobile interesse storico o artistico**: il presente caso è automaticamente gestito dalla procedura se nella banca dati del fabbricato è presente il valore 5 nel campo "Tipo fabbricato".

**03 – Fine riduzione immobile interesse storico o artistico**: tale situazione deve essere gestita manualmente.

**04 - Inizio riduzione immobili non produttivi reddito fondiario / 05 – Fine riduzione immobili non produttivi reddito fondiario**: tale situazione deve essere gestita manualmente.

**06 - Inizio riduzione immobili posseduti da soggetti IRES / 07 – Fine riduzione immobili posseduti da soggetti IRES**: tale situazione deve essere gestita manualmente

**08 - Inizio riduzione immobili locati / 09 – Fine riduzione immobili locati**: entrambe le situazioni debbono essere gestite manualmente inserendo la causa nella riga di variazione dalla quale inizia/finisce tale condizione.

**10 - Inizio riduzione immobili "beni merci" / 11 – Fine riduzione immobili "beni merci"**: entrambe le situazioni debbono essere gestite manualmente inserendo la causa nella riga di variazione dalla quale inizia/termina tale condizione.

**12 - Inizio riduzione terreni agricoli condotti direttamente / 13 – Fine riduzione terreni agricoli condotti direttamente**: tale situazione deve essere gestita manualmente

**14 - Atti per i quali non è stato utilizzato il MUI**: tale situazione deve essere gestita manualmente

**15 – Immobili concessi in leasing**: tale situazione deve essere gestita manualmente

.

.

 $\overline{1}$ 

#### **Dichiarazione IMU/IMPI**

**16 - Concessione amministrativa su aree demaniali**: tale situazione deve essere gestita manualmente.

**17 – Atto costitutivo/modificativo/traslativo del diritto su area fabbricabile**: tale situazione deve essere gestita manualmente.

**18 – Terreno agricolo diventa area fabbricabile e viceversa**: tale situazione deve essere gestita manualmente.

**19 – Variazione del valore area fabbricabile**: tale situazione deve essere gestita manualmente.

**20 – Assegnazione provvisoria al socio coop. edilizia a proprietà divisa**: tale situazione deve essere gestita manualmente.

**21 – Assegnazione al socio coop. edilizia a proprietà indivisa**: tale situazione deve essere gestita manualmente.

**22 – Locazione da IACP ed enti edilizia residenziale pubblica**: tale situazione deve essere gestita manualmente.

**23 – Inizio esenzione IMU**: tale situazione viene gestita automaticamente quando nella situazione di reddito viene tolta la spunta dalla casella "soggetto IMU" e nella situazione precedente tale spunta era indicata, la colonna "causa" viene valorizzata con 23.

**24 – Fine esenzione IMU**: tale situazione viene gestita automaticamente quando nella situazione di reddito viene indicata la spunta nella casella "soggetto IMU" e nella situazione precedente tale spunta non era indicata, la colonna "causa" viene valorizzata con 24.

**25 – fabbricato di tipo "D" senza rendita di imprese contabilizzato**: tale situazione deve essere gestita manualmente.

**26 – Riunione di usufrutto non dichiarato in catasto**: tale situazione deve essere gestita manualmente.

**27 – Estinzione diritto abitazione/uso/enfiteusi o di superficie**: tale situazione deve essere gestita manualmente.

**28 – Parti comuni edificio art.1117 c.c. accatastate autonomamente**: tale situazione deve essere gestita manualmente.

**29 – Immobile oggetto di multiproprietà**: tale situazione deve essere gestita manualmente.

**30 – Immobile posseduto da soggetti IRES in caso di fusione/incorp./scissione**: tale situazione deve essere gestita manualmente.

**31 – Acquisto diritto reale per effetto di legge**: tale situazione deve essere gestita manualmente.

**32 – Cessione diritto reale per effetto di legge**: tale situazione deve essere gestita manualmente.

**33 – Abitazione principale ex-coniuge**: tale situazione deve essere gestita manualmente.

**34 – Inizio aliquota ridotta**: tale situazione deve essere gestita manualmente

 $\overline{1}$ 

**35 – Fine aliquota ridotta**: tale situazione deve essere gestita manualmente

**36 – Inizio aliquota maggiorata**: tale situazione deve essere gestita manualmente.

**37 – Fine aliquota maggiorata**: tale situazione deve essere gestita manualmente.

**38 - Acquisto**: in caso di acquisto di immobile, il modello IMU non deve essere compilato e quindi in automatico, nel folder "Situazione IMU", nella colonna "Causa" non viene riportato il codice che giustifica la presentazione del modello. Vi sono però delle eccezioni, tali per cui occorre presentare il modello anche per l'operazione di "Acquisto" e ciò si verifica **quando il Comune richiede comunque la presentazione del modello IMU sebbene l'atto in questione sia già stato registrato con il MU**I. In tal caso barrare, nella "**Tabella aliquote IMU**" del comune interessato, la casella "**Modello per acq/vend**." ed occorre indicare il codice 38 nella colonna "causa" della situazione specifica.

**39 – Vendita**: quanto sopra detto per l'operazione di "Acquisto" vale anche per l'operazione di "Vendita", caso per il quale la procedura non prevede alcun automatismo relativamente al codice "causa" non essendo nella norma richiesta per tale operazione la presentazione del modello IMU. Se il Comune richiede comunque la presentazione occorre allora indicare il codice 39 nella colonna "causa" della situazione che si determina dopo la vendita.

**40 - Variazione percentuale di possesso**: il caso in cui si verifica una "Variazione nella percentuale di possesso" è equiparato alle operazioni di "Acquisto" / "Vendita" e quindi ugualmente la procedura in automatico non riporta alcun codice "causa" all'interno della "Situazione IMU" non essendo, anche per tale operazione, richiesta la presentazione del modello IMU. L'attivazione della casella "**Modello per acq/vend**." consente la presentazione del modello IMU anche per questa causa.

**41 - Comunicazione abitazione principale**: tale situazione deve essere gestita manualmente.

**42 - Comunicazione pertinenza agevolabile**: tale situazione deve essere gestita manualmente. Come riportato nelle istruzioni, nella normalità dei casi in presenza di pertinenze non occorre presentare la dichiarazione IMU: se ricorressero situazioni particolari o richieste del comune per le quali occorre presentare il modello, nell'immobile interessato alla comunicazione la "causa" andrà compilata manualmente.

**43- Esenzione da COVID-19- Aiuti di Stato:** tale causa può essere impostata automaticamente se effettuata la

relativa utilità nel proseguo riportata.

रेanocchi

L'impostazione di tale causa per le situazioni IMU 2021 comporterà la barratura del nuovo campo 21 della dichiarazione IMU "Esenzione Quadro Temporaneo Aiuti di Stato", la barratura del campo "Altro" e il riporto nel campo "Descrizione Altro" della tipologia di aiuto di Stato usufruito ai fini IMU.

Il riporto automatico nel campo "Descrizione Altro" della tipologia di aiuto di Stato usufruito ai fini IMU viene effettuata dal programma in seguito all'utilità relativa nel proseguo specificata in base al tipo di aiuto inserito nella situazione del fabbricato campo "IMU non dovuta COVID-19"; nel caso di impostazione manuale della causa in questione dopo la barratura del campo "Altro" il programma aprirà la seguente schermata

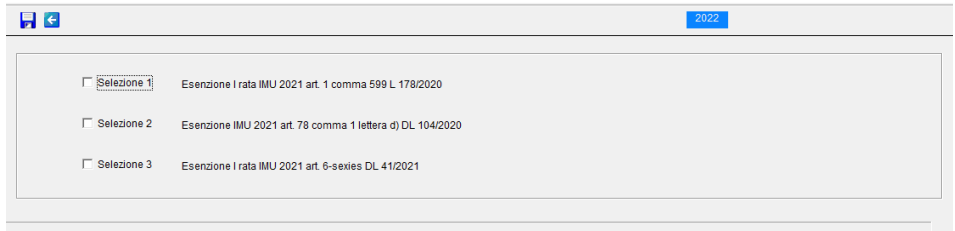

 $\overline{1}$ 

dove l'operatore potrà indicare, selezionandola, la descrizione da riportare nel campo "Descrizione Altro" in base alla tipologia di aiuto di Stato usufruito ai fini IMU.

**44- Inizio agevolazione unità immobiliari concesse in comodato:** tale "causa" viene gestita automaticamente quando nella situazione del fabbricato viene inserita la spunta nella casella "Agevolazione comodato parenti" e nella situazione precedente tale spunta non era indicata;

**45 – Fine agevolazione unità immobiliari concesse in comodato:** tale "causa" viene gestita automaticamente quando nella situazione del fabbricato viene tolta la spunta dalla casella "Agevolazione comodato parenti" e nella situazione precedente tale spunta era indicata;

**46- Area divenuta edificabile causa demolizione del fabbricato:** tale situazione deve essere gestita manualmente.

**47- Immobili esenti lett c) comma 759 Legge 160/2019:** tale situazione deve essere gestita manualmente.

**48- Inizio agevolazione pensionati esteri:** tale "causa" viene gestita automaticamente quando nella situazione del fabbricato viene inserita la spunta nella casella "Pensionato residente all'estero" e nella situazione precedente tale spunta non era indicata;

**49- Fine agevolazione pensionati esteri:** tale "causa" viene gestita automaticamente quando nella situazione del fabbricato viene tolta la spunta dalla casella "Pensionato residente all'estero" e nella situazione precedente tale spunta era indicata;

## 9 <u> Ranocchi</u>

### **Dichiarazione IMU/IMPI**

**50- Esenzione IMU 2021 COVID-19 per sfratti:** tale causa, relativa all'esenzione IMU 2021 di cui all'art. 4-ter comma 1 del DL 73/2021 per le persone fisiche che possiedono immobili concessi in locazione le quali hanno ottenuto una convalida di sfratto per morosità, può essere impostata automaticamente se effettuata la relativa utilità nel proseguo riportata.

L'impostazione di tale causa per le situazioni IMU 2021, sia se effettuata automaticamente che manualmente, comporterà la barratura della casella "Esenzioni" e il riporto nel campo "Annotazioni" degli immobili per i quali sussistono i requisiti di cui all'art. 4-ter comma 1 DL 73/2021.

Il riporto nel campo "Annotazioni" dell'importo del rimborso previsto dall'art. 3 del Decreto del Ministro dell'Economia e delle finanze del 30 settembre 2021 specificato nelle istruzioni della dichiarazione IMU/IMPI andrà, nel caso, inserito manualmente dall'operatore, mancando la procedura delle informazioni relative.

**99- Altro:** tale situazione deve essere gestita manualmente inserendo una causa non ricompresa nelle precedenti. Utilizzando tale causa verrà barrato il campo "Altro" senza riportare nulla nel campo "Descrizione Altro": spetterà all'operatore inserire la descrizione relativa da riportare nel modello IMU.

#### **Quindi o predisposto in automatico dalla procedura o inserito manualmente, è solo la presenza del codice "causa" che determina il riporto della situazione nel modello IMU.**

Riepilogando**, le "cause" gestite in automatico** dalla procedura sono:

 $\overline{1}$ 

- 01 Perdita inagibilità o inabitabilità
- 02 Inizio riduzione immobile interesse storico o artistico
- 23 Inizio esenzione IMU
- 24 Fine esenzione IMU
- 43- Esenzione da COVID-19- Aiuti di Stato, se effettuata la relativa utilità
- 44- Inizio agevolazione unità immobiliari concesse in comodato
- 45- Fine agevolazione unità immobiliari concesse in comodato
- 48- Inizio agevolazione pensionati esteri
- 49- Fine agevolazione pensionati esteri
- 50- Esenzione IMU 2021 COVID-19 per sfratti, se effettuata la relativa utilità

Tornando al folder "**Situazione IMU**", oltre al codice "causa" di cui si è detto ampiamente, la procedura nella riga di variazione riporta anche tutte le altre informazioni relative all'immobile per il modello IMU/IMPI.

Per poter accedere alla variazione/integrazione dei dati della situazione IMU, dopo essersi posizionati sul rigo relativo, si deve semplicemente premere il tasto "invio".

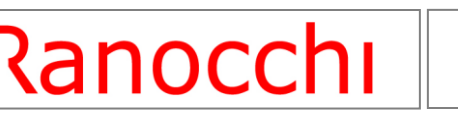

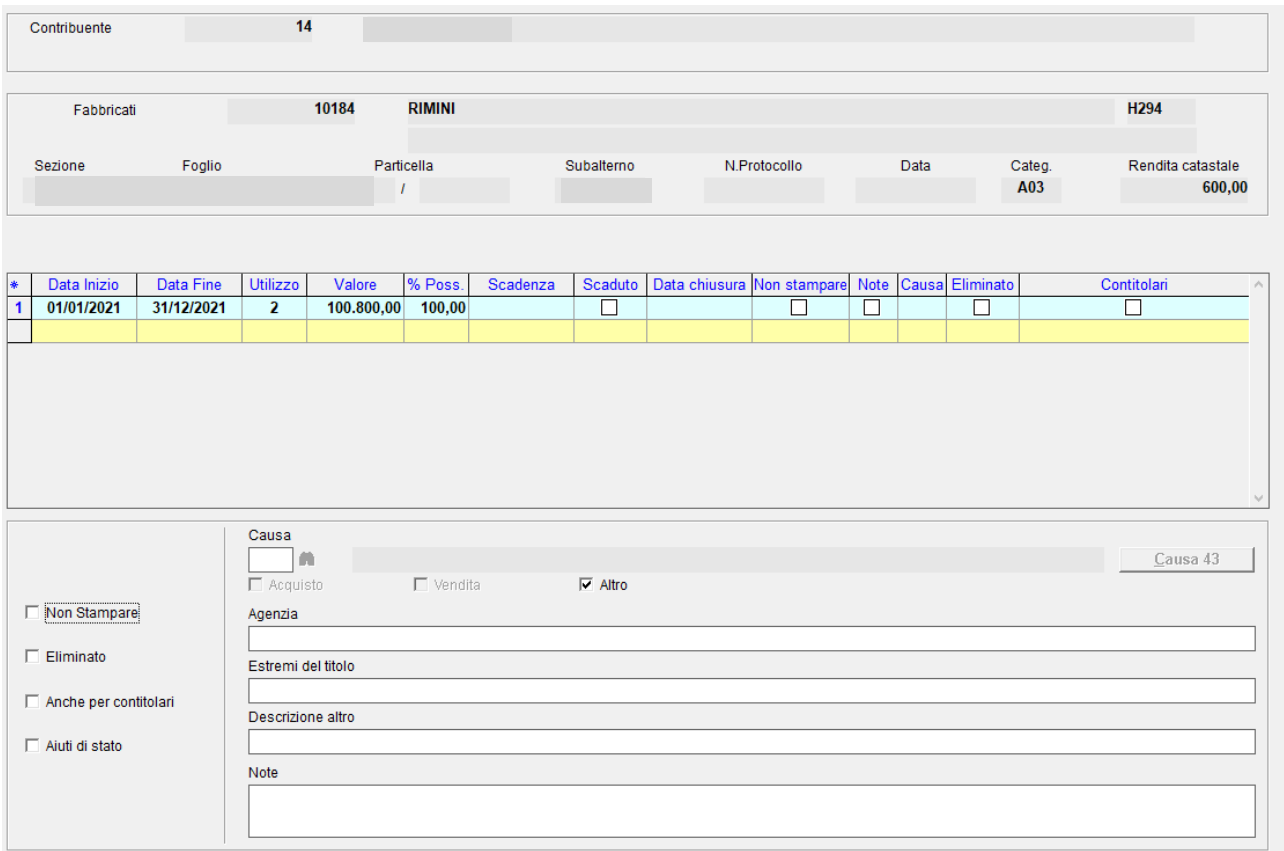

La casella "**Non stampare**" può essere barrata manualmente, per il contitolare, qualora per la situazione in questione, pur sussistendo la causa tale per cui occorra presentare il modello IMU, non si desidera comunque procedere con la sua stampa/predisposizione (l'indicazione della casella spuntata compare poi anche in griglia nella colonna specifica).

La casella "**Eliminato**" può essere barrata manualmente qualora indipendentemente da tutto si desideri che la situazione non venga presa in considerazione e quindi non si proceda con la sua stampa/predisposizione (l'indicazione della casella spuntata compare poi anche in griglia nella colonna specifica).

La casella "**Anche x contitolari**" può essere barrata manualmente qualora per la situazione in questione si desideri presentare il modello IMU anche per i relativi contitolari (l'indicazione della casella spuntata compare poi anche in griglia nella colonna specifica). Naturalmente, nella situazione speculare del/dei contitolare/i occorre spuntare la casella "**Non stampare**" al fine di escludere, dalla stampa/predisposizione del modello IMU del/dei contitolare/i, la situazione presentata da altri.

La casella "**Aiuti di Stato**" se indicata comporterà la barratura del campo 21 della dichiarazione IMU/IMPI denominato "Esenzione Quadro Temporaneo Aiuti di Stato".

Se viene compilato il campo "**Note**" verrà indicata la "spunta" anche in griglia nella colonna specifica.

## रेanocchi

 $\overline{1}$ 

### **Dichiarazione IMU/IMPI**

E' possibile inoltre inserire anche le altre indicazioni quali Agenzia, Estremi del titolo, Descrizione del campo altro.

Premendo il tasto di zoom sul campo "**Causa**" si otterrà l'elenco di tutti i codici di cui abbiamo già dettagliato le varie caratteristiche (comprese anche le note ministeriali relativi ad ogni codice).

La "**Data chiusura**" viene riportata in automatico dalla procedura una volta effettuata la chiusura del modello IMU/IMPI mentre nella "**Data scadenza**" viene indicata la data di scadenza della presentazione della dichiarazione IMU/IMPI per tutte le variazioni intervenute nell'anno di imposta.

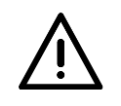

#### ATTENZIONE

Occorre ricordare che la "**data inizio/termine**", indicata nel modello IMU corrisponde alla **data di inizio della variazione** se è stata indicata una "causa" che identifica **l'inizio di una determinata situazione**.

Se invece è stata indicata una "causa" che identifica **la fine di una determinata situazione**, nel Modello IMU, come "**data inizio/termine**", viene riportato il **giorno prima della data di inizio** della variazione nella quale è indicata la "causa" di fine.

Per la **causa generica "99"** viene indicata la **data di inizio della variazione**

#### <span id="page-10-0"></span>**Utilità per impostazione automatica causa 43 e 50**

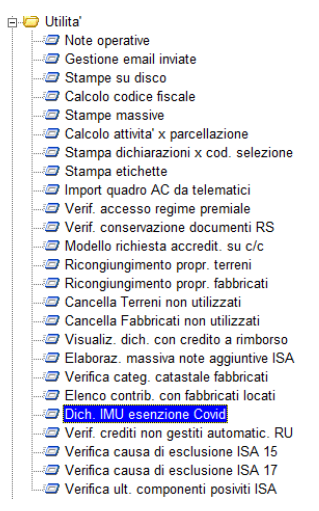

All'interno del menu Utilità della procedura Redditi 2022 è stata inserita la scelta "Dich. IMU esenzione Covid" Effettuando tale scelta e cliccando successivamente sul bottone "Carica situazioni" il programma, partendo dalle situazioni dei fabbricati presenti nella procedura Redditi 2021, effettua una verifica riportando nella griglia l'elenco delle situazioni, con collegati i relativi fabbricati e proprietari, all'interno delle quali è stata impostata la scelta 1 e/o 2 e/o 3 e/o 4 e/o 7 e/o 8 e/o 9 nella riga "IMU non dovuta Covid 19".

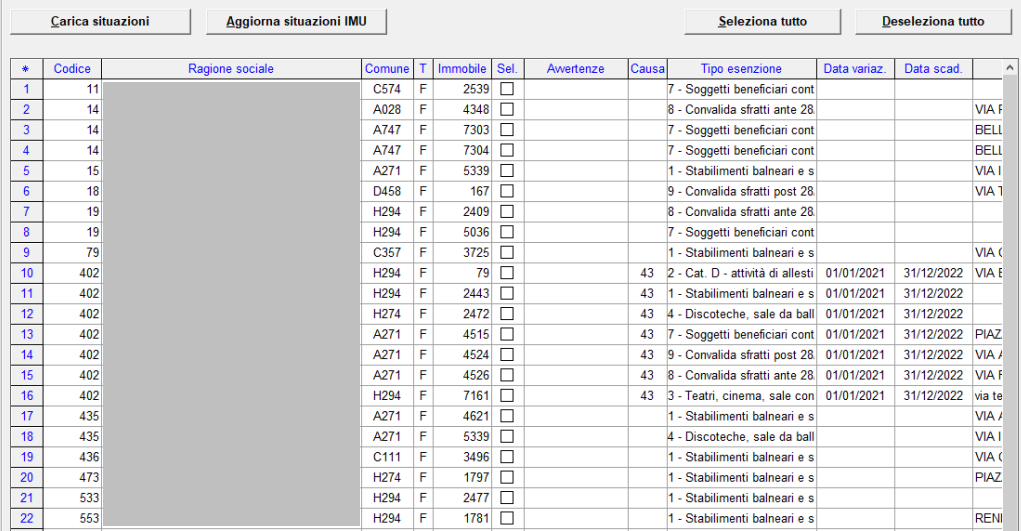

 $\overline{1}$ 

Selezionando i contribuenti con le relative situazioni e cliccando sul bottone "Aggiorna situazioni IMU" il programma riporterà all'interno delle situazioni selezionate:

- la **causa 43** se nella riga "IMU non dovuta Covid 19" presente all'interno delle situazioni del fabbricato era stata inserita la scelta **1** e/o **2** e/o **3** e/o **4** e/o **7** ;
- la **causa 50** se nella riga "IMU non dovuta Covid 19" presente all'interno delle situazioni del fabbricato era stata inserita la scelta **8** e/o **9.**

Le funzionalità della causa 43 e della causa 50 sono state indicate in precedenza.

#### <span id="page-11-0"></span>**Visualizzazione situazioni in scadenza IMU**

 $\blacksquare$ 

Selezionando la scelta **"Situazioni in scadenza IMU**" filtrando per anno dichiarazione, data scadenza e dichiarazioni non stampate/chiuse appare un primo messaggio di conferma

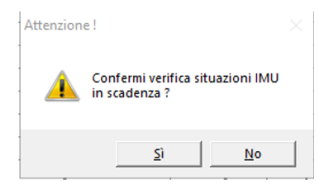

rispondendo "Sì" il programma evidenza un ulteriore messaggio di conferma al fine di poter eseguire il ricalcolo delle situazioni

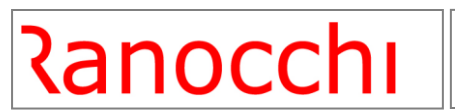

**GIS** Redditi

## **Dichiarazione IMU/IMPI**

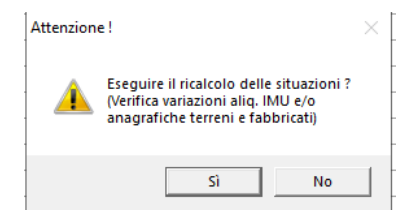

Alla conferma di esecuzione del ricalcolo delle situazioni apparirà la videata con il dettaglio degli immobili per i quali deve essere presentato il modello IMU/IMPI avendo così una visione di insieme delle dichiarazioni che dovranno essere presentate

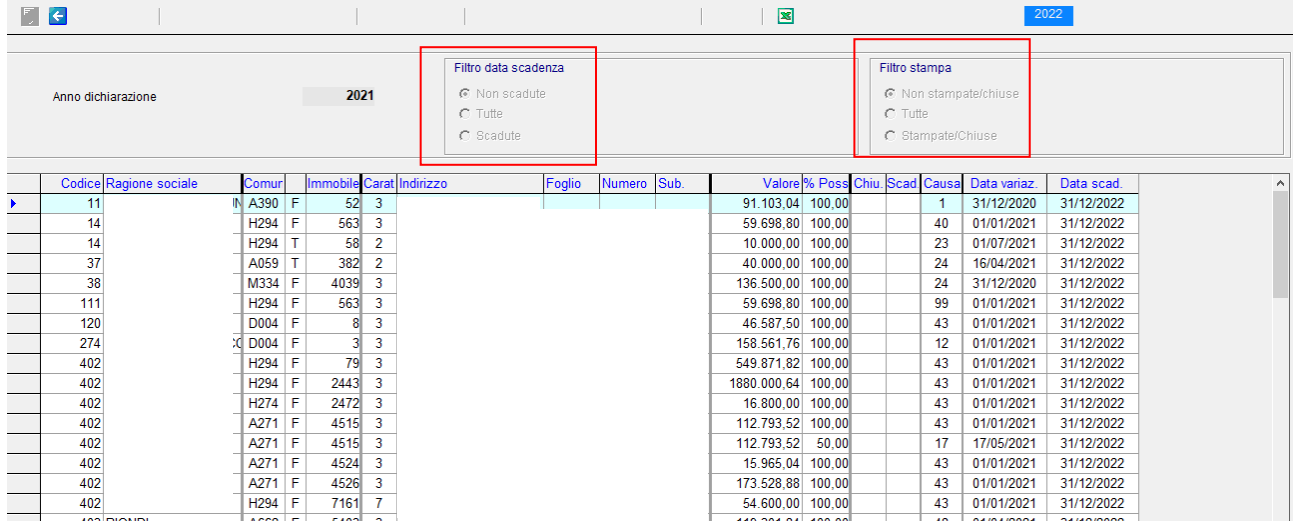

Nella parte superiore della videata sono presenti vari filtri di selezione, che ci permettono di selezionare gli immobili da visualizzare nel dettaglio in base alla "scadenza" di presentazione del modello e in base alla "chiusura/stampa" del modello stesso.

Definiti i filtri di visualizzazione occorre premere il "tasto di conferma" e/o cliccare "Invio" sulla tastiera al fine di eseguire la fase di "aggiornamento" prima di visualizzare tutte le situazioni IMU previste dai filtri.

1) In ingresso, la procedura propone il filtro "**Non scadute**" per consentire di visualizzare, nel dettaglio, tutte le variazioni che sono avvenute negli immobili sino alla "data di presentazione".

2) Se modifichiamo il filtro di selezione, sempre tra quelli che ci permettono di modificare la visualizzazione del dettaglio sulla base della "scadenza" del modello, e scegliamo il filtro "**Tutte**", è l'unico che ci permette di visualizzare tutte le variazioni indipendentemente dalla scadenza e se già scadute.

3) L'ultimo filtro di selezione, sempre tra quelli che ci permettono di modificare la visualizzazione del dettaglio sulla base della "scadenza" del modello, è il filtro "**Scadute**", che permette di visualizzare tutte le scadenze che alla data di presentazione non hanno la spunta nella colonna "chiuse" e quindi saranno evidenziate con la spunta nella colonna "scadute".

## रेanocchi

 $\overline{1}$ 

#### **Dichiarazione IMU/IMPI**

Oltre ai suddetti, vi sono poi i filtri che, come sopra detto, ci permettono di selezionare gli immobili da visualizzare nel dettaglio in base all' "**esecuzione della stampa/chiusura**" del modello stesso.

Il presente filtro seleziona gli immobili da visualizzare nel dettaglio, in funzione di come è compilata la colonna "Chiuse".

A) Pertanto, se il filtro impostato è "**Non stampate/chiuse**", nella videata di dettaglio saranno visualizzati tutti gli immobili di cui non è stato ancora stampato/chiuso il modello.

B) Modificando il filtro in questione ed impostando il successivo, "**Tutte**", nella videata di dettaglio saranno visualizzati indistintamente tutti gli immobili, sia quelli già ricompresi in un modello stampato/chiuso che non.

C) Infine, è possibile selezionare il filtro "**Stampate/chiuse**", nella videata di dettaglio saranno visualizzati i soli immobili per i quali il modello IMU è già stato stampato/chiuso.

In ogni visualizzazione è possibile cliccare con il mouse sul nome delle colonne per effettuare una visualizzazione ordinata per il contenuto della colonna. Ad esempio: cliccando sul nome "ragione sociale" le righe della griglia saranno visualizzate in ordine Alfabetico.

Inoltre, in ogni visualizzazione è possibile cliccare su ogni riga della griglia per accedere alla "Gestione dichiarazione IMU".

#### <span id="page-13-0"></span>**Gestione dichiarazione IMU**

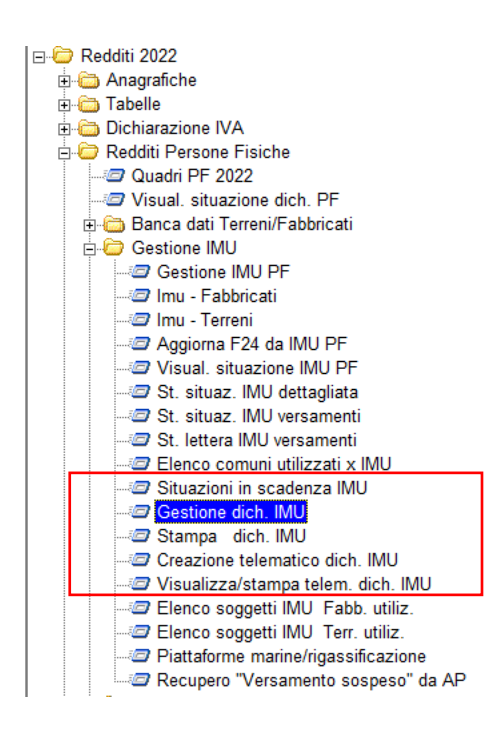

All'interno di ciascuna tipologia di dichiarativo sono stati predisposti cinque programmi per la gestione, stampa

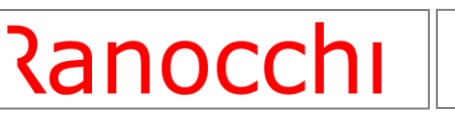

della dichiarazione IMU e creazione telematico.

La creazione del modello IMU/IMPI può essere eseguita "preparando" la dichiarazione IMU attraverso il programma di "gestione" e poi successivamente chiudendola.

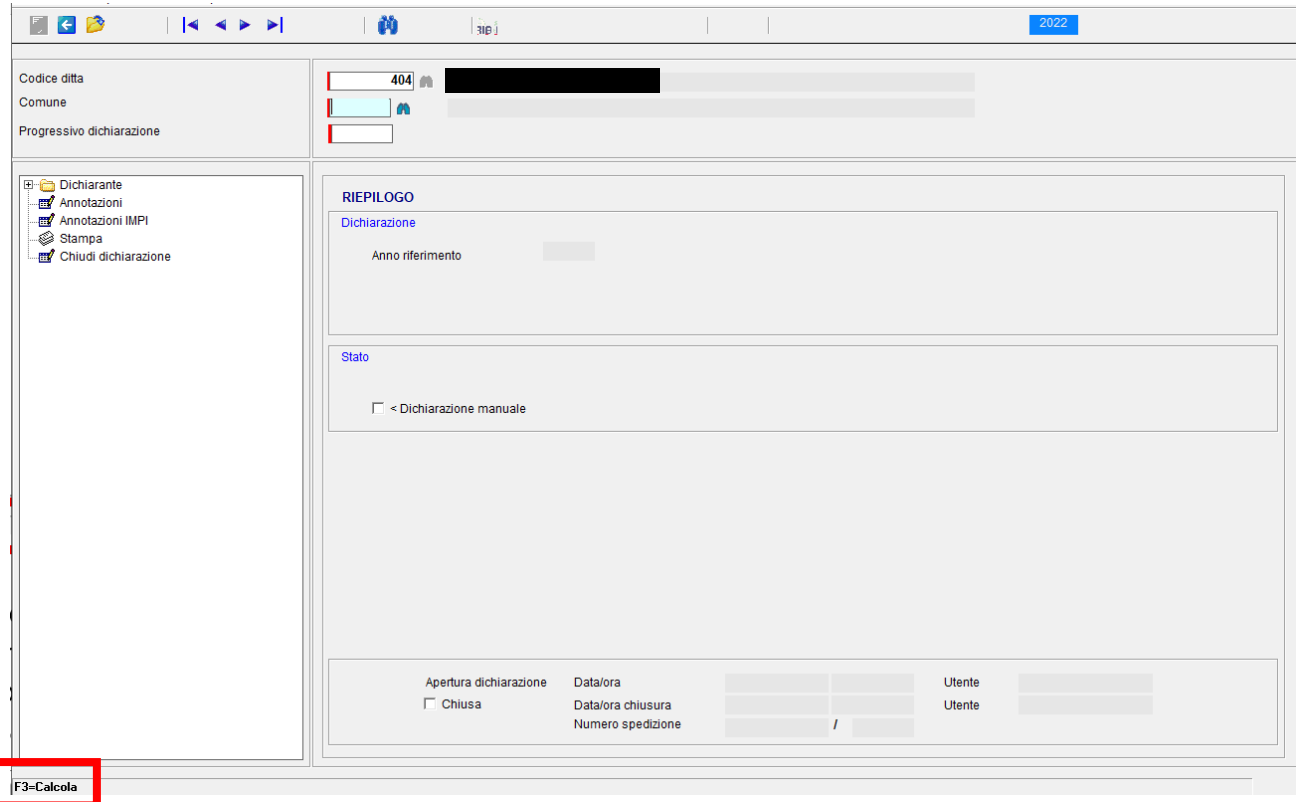

La maschera di ingresso si presenta come una qualsiasi gestione quadri di un dichiarativo e dopo aver selezionato il "contribuente", alla richiesta del codice "comune" è possibile, o premere il tasto F2 per vedere l'elenco delle dichiarazioni già presenti o premendo il tasto F3, aprire un'altra videata simile in tutto a quella della "Situazioni in scadenza IMU".

## रेanocchi

 $\overline{1}$ 

## **Dichiarazione IMU/IMPI**

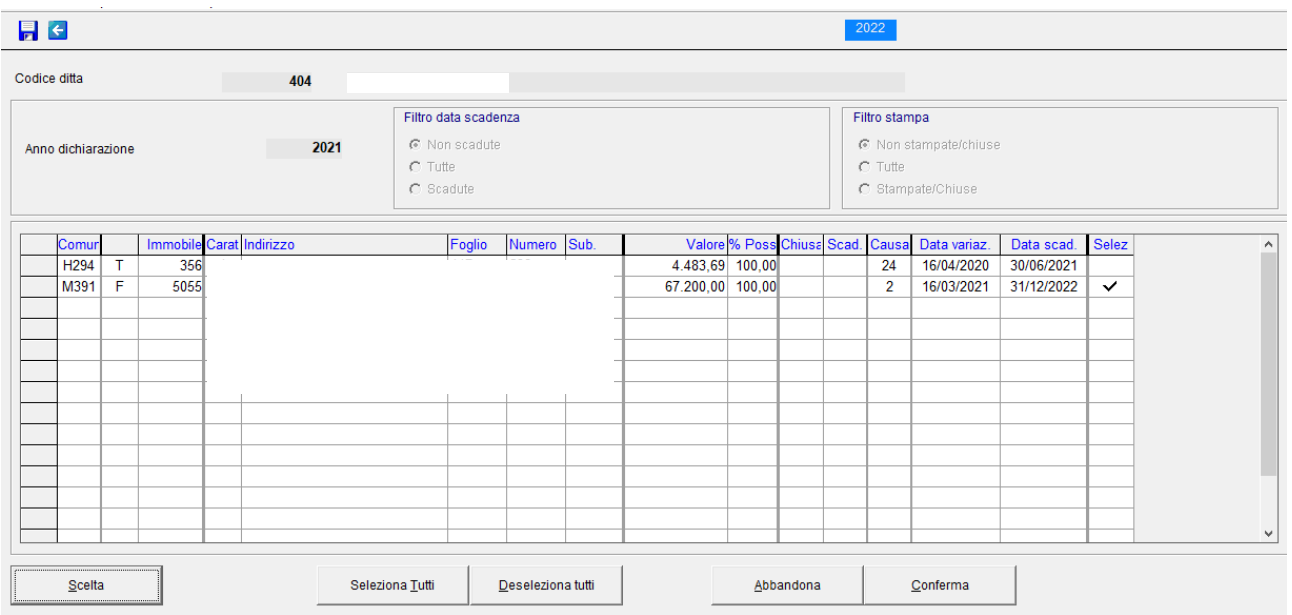

Definiti i filtri di visualizzazione occorre premere il "tasto di conferma" al fine di eseguire la fase di "aggiornamento" prima di visualizzare tutte le situazioni IMU previste dai filtri.

Vengono già evidenziate, con la spunta nella colonna "selezionate", le situazioni che in funzione dell' "anno dichiarazione" e dei filtri impostati devono essere portate nella dichiarazione IMU per il comune o i comuni relativi: è possibile togliere la spunta nel caso comunque non si desideri riportare una o più determinate situazioni (per uscire dalle righe della griglia occorre premere il tasto "Esc").

Al termine con il tasto "Conferma" si "prepara" la dichiarazioni IMU con le situazioni selezionate.

Ritornando alla maschera precedente e premendo il bottone di ricerca sul codice del comune compariranno uno o più comuni per i quali sono presenti delle dichiarazioni IMU

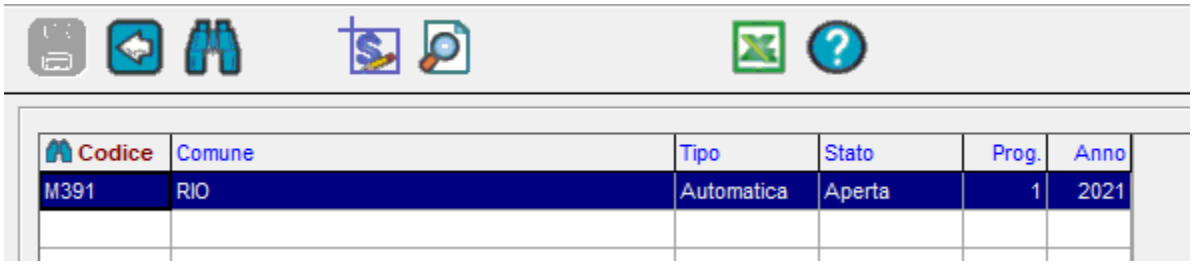

Si seleziona e si conferma un comune presente per ritornare poi alla maschera precedente direttamente dentro alla dichiarazione IMU per il comune selezionato.

## रेanocchi  $\overline{1}$

## **Dichiarazione IMU/IMPI**

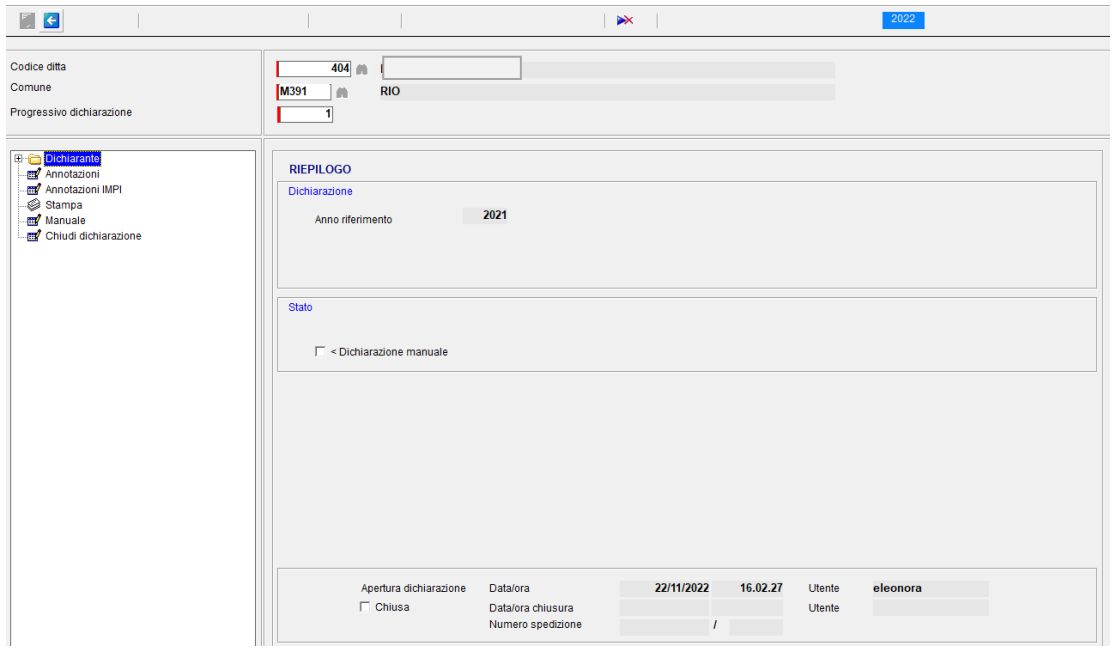

Ora è possibile entrare in ogni sezione, che compone la dichiarazione, per vedere tutti dati predisposti ma non modificabili.

Se si preme sulla funzione "**Stampa**" verrà eseguita la **stampa** del modello IMU/IMPI in formato PDF.

Se si preme sulla funzione "**Manuale**":

- sarà possibile intervenire in qualsiasi sezione del modello IMU in modifica;
- sarà possibile inserire nuove sezioni di dettaglio del modello IMU;

Se si preme sulla funzione "**Automatica**" (compare quando la dichiarazione è nello stato di "Manuale"):

- **occorre ricordare che tutte le modifiche/inserimenti effettuati nella funzione di "Manuale" andranno perse.** 

Se si preme sulla funzione "**Chiudi dichiarazione**" la dichiarazione IMU/IMPI verrà chiusa; per riaprila occorrerà cliccare sulla scelta "**Apri dichiarazione**" che apparirà nel menù in seguito alla chiusura della stessa.

#### <span id="page-16-0"></span>**Stampa dichiarazione IMU**

La stampa della dichiarazione IMU, contrariamente agli anni precedenti, non verrà eseguita in modalità definitiva comportando la chiusura della dichiarazione ma servirà unicamente al fine di ottenere il modello della dichiarazione IMU/IMPI in formato pdf e/o cartaceo.

Attraverso tale funzione verrà aperta la seguente maschera all'interno della quale sarà possibile richiamare i

## Ranocchi

 $\overline{1}$ 

### **Dichiarazione IMU/IMPI**

contribuenti per i quali si vuole effettuare la stampa della dichiarazione IMU/IMPI, anche attraverso una lista ditte, nonché effettuare altre opzioni utili ai fini del modello da stampare

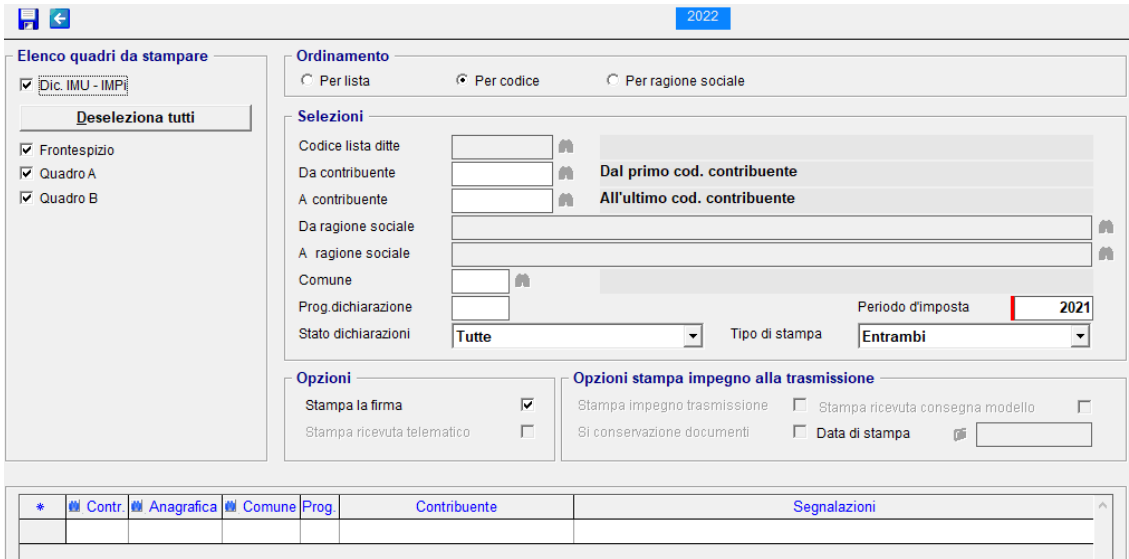

#### <span id="page-17-0"></span>**Creazione telematico**

La generazione del file telematico richiede l'impostazione dell'anno d'imposta, della data di generazione, del mittente telematico, di un eventuale codice comune (se indicato consente di selezionare solo le dichiarazioni di quel comune) e il progressivo della dichiarazione (se indicato consente di selezionare solo le dichiarazioni con quel progressivo).

Inoltre è possibile eseguire immediatamente il controllo telematico del file creato.

La griglia, sottostante ai parametri di creazione, contiene l'elenco di tutti i contribuenti per i quali verranno creati tanti archivi telematici per quante dichiarazioni sono presenti (un archivio telematico può contenere un solo contribuente / comune).

La conferma della generazione restituisce una griglia contenente le ditte elaborate e l'esito riscontrato per ognuna di esse, positivo (con dicitura "Creato telematico") o negativo se ha impedito l'inclusione della dichiarazione specifica nel file generato (ad es. quando in dichiarazione è impostato un mittente diverso da quello selezionato per la generazione).

Il pulsante **is permette di trasferire il contenuto della griglia in un foglio excel con l'elenco dei soggetti e** relativo esito.

#### <span id="page-17-1"></span>**Visualizza/Stampa telematico dich. IMU**

Per quanto riguarda questo programma valgono le stesse indicazioni relative alla "Visualizza/Stampa" di un qualsiasi dichiarativo "Redditi".